Many times I need to complete an order by inputting the PO number on a vendor's website. Many vendors even want me to upload a copy of the PO. I have tried all sorts of ways and this is the simplest for me. As you get more comfortable with eFinance maybe you'll find another way. If so please share.

## **PART 1: What is the PO number assigned to a requisition?**

## **(If you already know your PO# and just need to print a copy of it skip to PART 2)**

- Go to the area of eFinance for requisitions.
	- o Main menu
	- o Purchasing
	- o Entry & Processing
	-

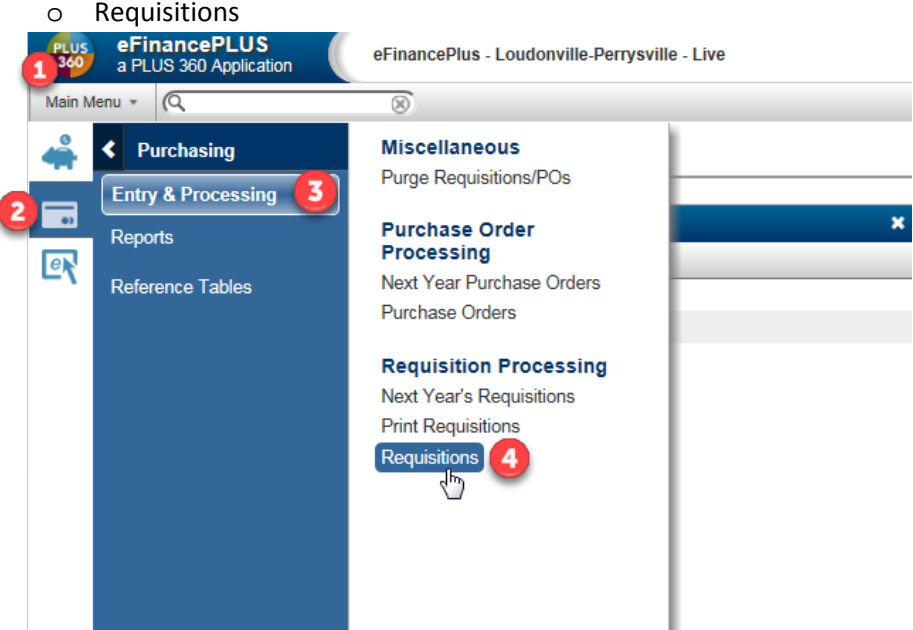

• You're going to want to bring up a list of your requisitions. In the Requisition field type your 2 letter department, the fiscal year and then the asterisk. Then hit Enter on your keyboard.

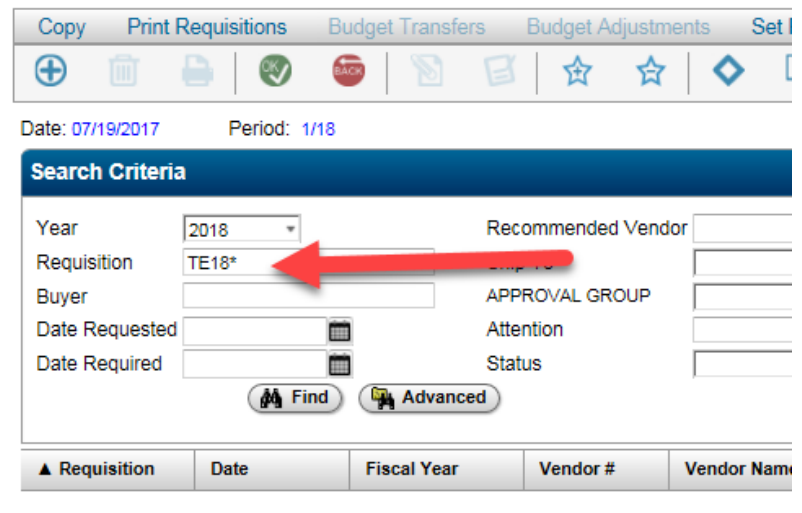

• You be presented with a list of all your requisitions from your department and the fiscal year you specified. Find the requisition you're interested in and double click on the requisition number.

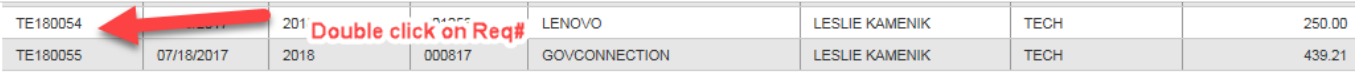

• The requisition will open. Look in the Status field. You'll find the PO#. If you need to print the PO write down the number. You'll need it in the next step.

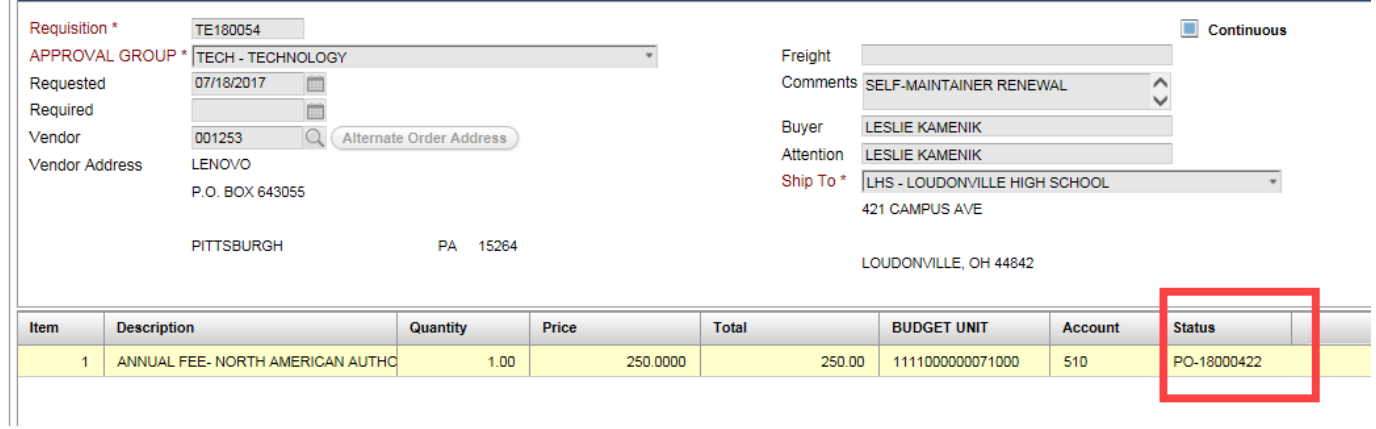

## **PART 2: Printing a PO**

You've written down the PO number. The one in my example above is 18000422. Get back to the main page of eFinance.

- Main Menu
- Fund Accounting
- Transactions

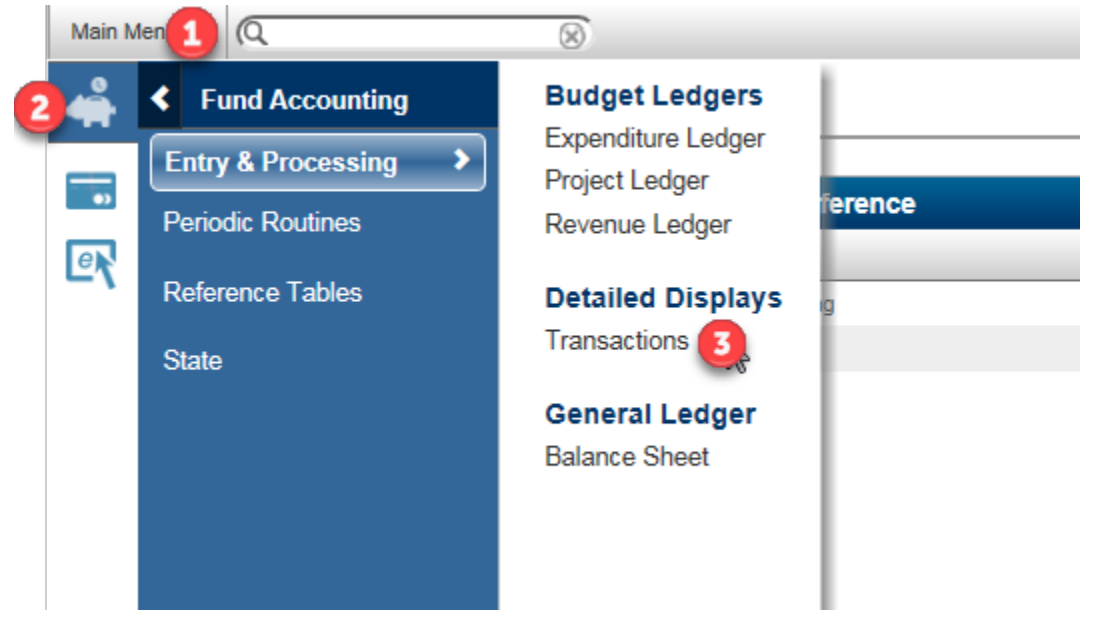

• Another window will open, click on the Encumbrance/Invoice tab. In the purchase order field type in the PO number.

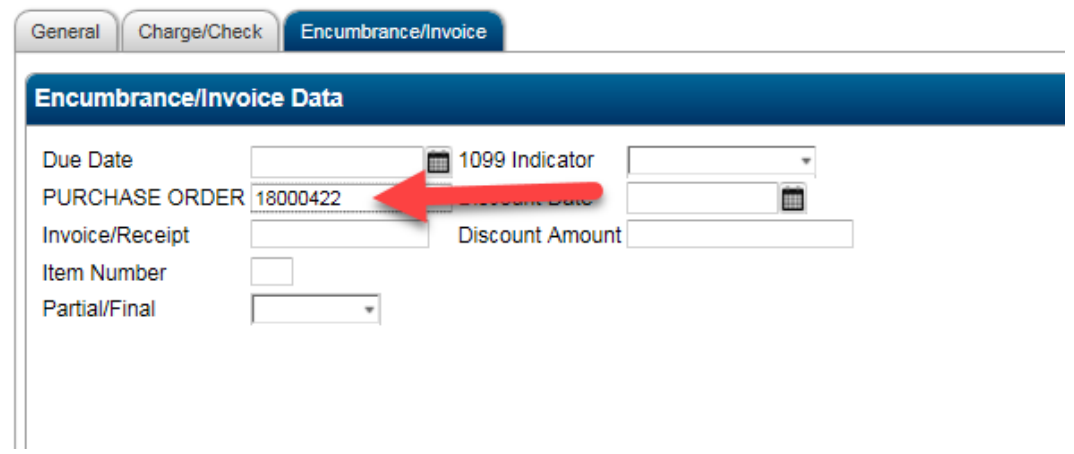

• Look at the menu bar at the top. The View Attachments icon is depressed and colored orange. Click on it.

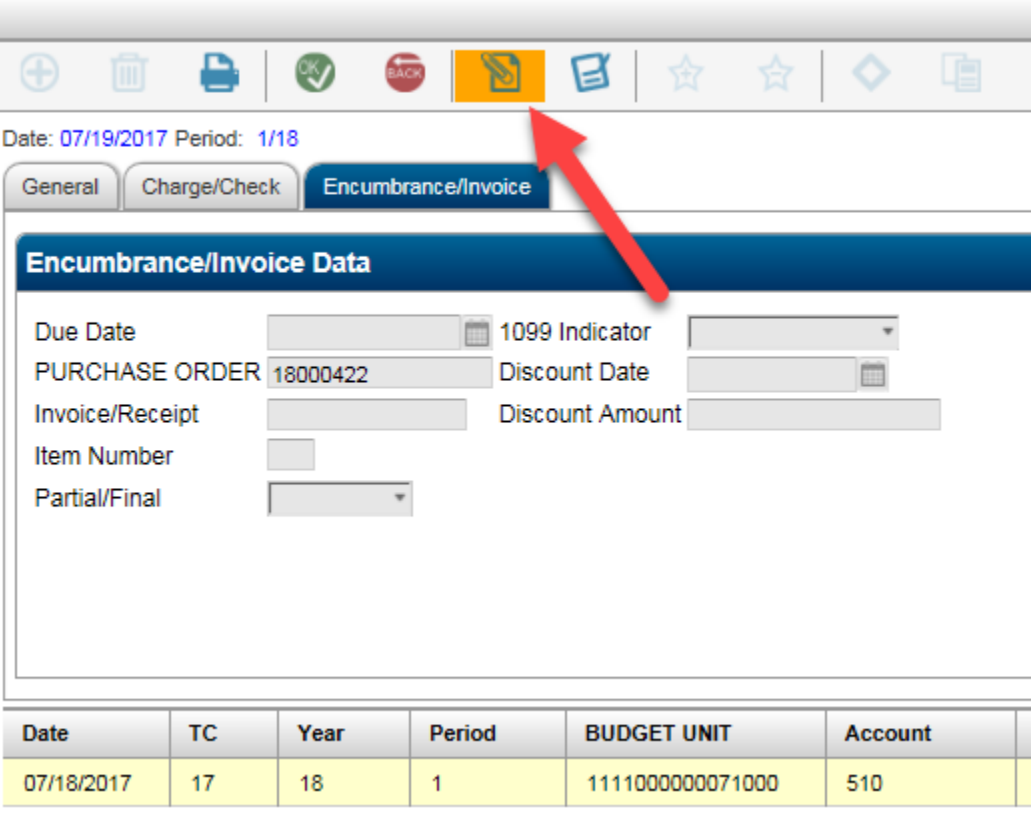

• Double click on the field that says PO.

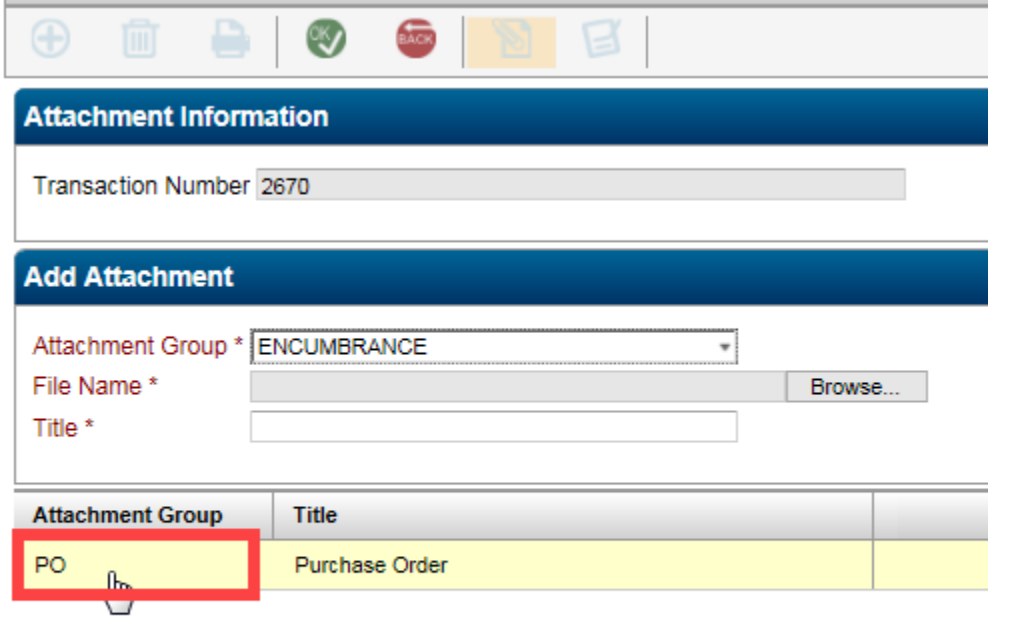

• Finally your PO will open up. You can save it and/or print it.

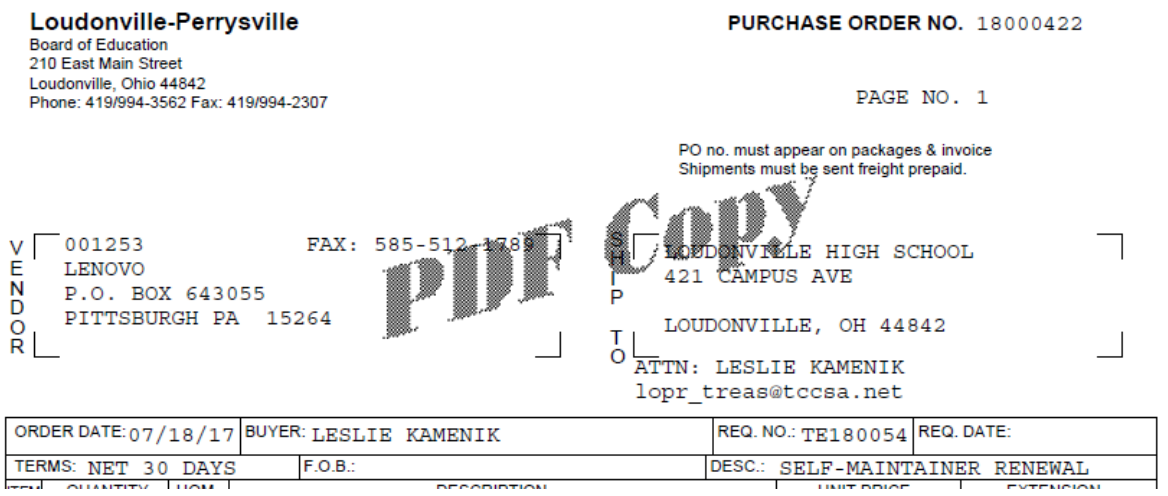